Multimídia

Guia do usuário

© Copyright 2007 Hewlett-Packard Development Company, L.P.

Windows é uma marca registrada nos Estados Unidos da Microsoft Corporation.

As informações contidas neste documento estão sujeitas a alterações sem aviso. As únicas garantias para produtos e serviços da HP são as estabelecidas nas declarações de garantia expressa que acompanham tais produtos e serviços. Nenhuma informação contida neste documento deve ser interpretada como uma garantia adicional. A HP não será responsável por erros técnicos ou editoriais nem por omissões contidos neste documento.

Primeira edição: Janeiro de 2007

Número de peça: 430284-201

# **Conteúdo**

#### **[1 Hardware multimídia](#page-4-0)**

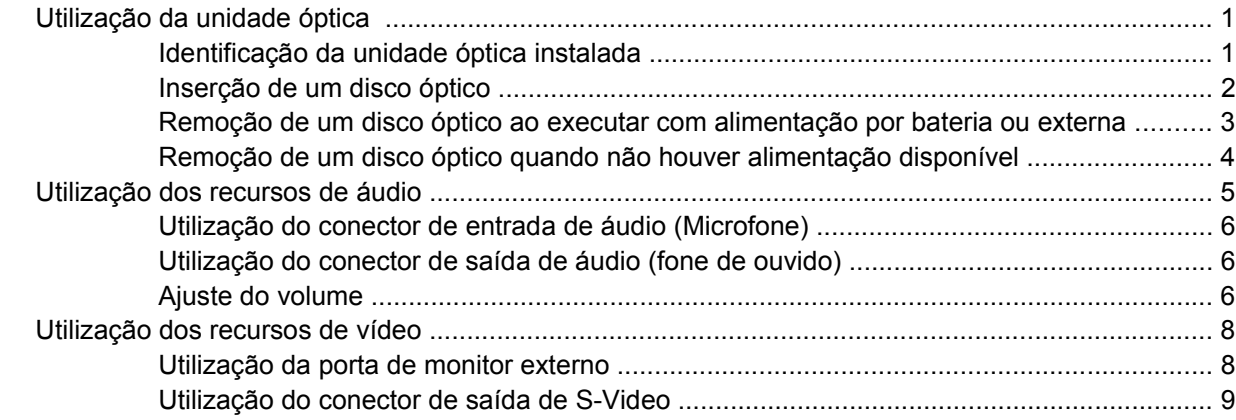

#### **[2 Software multimídia](#page-13-0)**

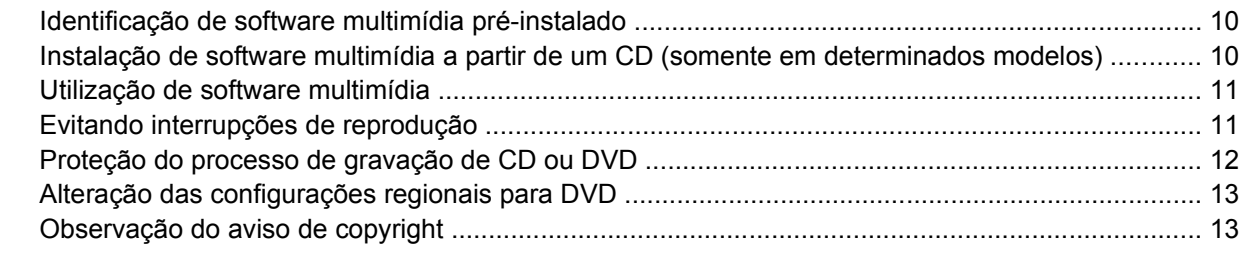

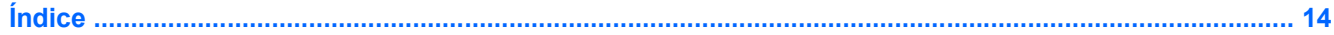

# <span id="page-4-0"></span>**1 Hardware multimídia**

# **Utilização da unidade óptica**

A unidade óptica permite que você reproduza, copie e crie CDs ou DVDs dependendo do tipo de unidade e software instalados.

### **Identificação da unidade óptica instalada**

▲ Selecione **Iniciar > Computador**.

### <span id="page-5-0"></span>**Inserção de um disco óptico**

- **1.** Ligue o computador.
- **2.** Pressione o botão de liberação **(1)** no painel da unidade para liberar a bandeja de mídia.
- **3.** Puxe a bandeja para fora **(2)**.
- **4.** Segure o CD ou DVD pelas extremidades para evitar tocar na superfície lisa e posicione o disco sobre o eixo da bandeja com o lado da etiqueta para cima.

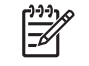

**Nota** Se a bandeja não estiver totalmente aberta, incline o disco cuidadosamente para posicioná-lo no eixo.

**5.** Pressione cuidadosamente o disco **(3)** sobre o eixo da bandeja até encaixar no lugar.

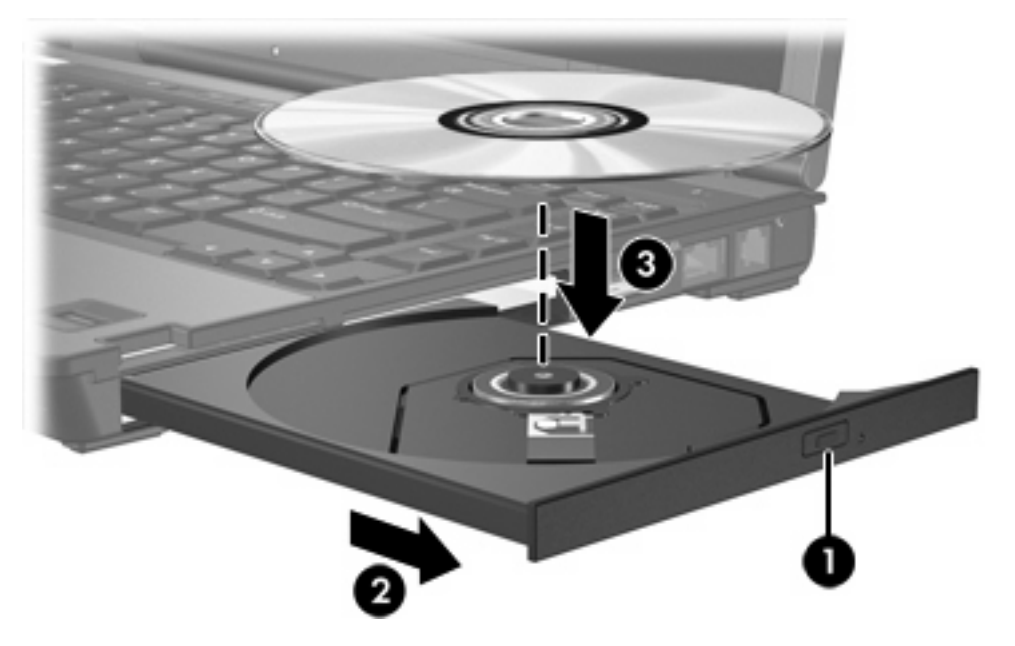

**6.** Feche a bandeja de mídia.

|∌∕

**Nota** É normal que ocorra uma pequena pausa depois da inserção do disco. Se não tiver selecionado um reprodutor de mídia padrão, uma caixa de diálogo Reprodução automática é exibida. Ela solicita a você que selecione como deseja usar o conteúdo da mídia.

### <span id="page-6-0"></span>**Remoção de um disco óptico ao executar com alimentação por bateria ou externa**

- **1.** Pressione o botão de liberação **(1)** no painel da unidade para liberar a bandeja de mídia e, em seguida, puxe gentilmente a bandeja **(2)** para fora até ela parar.
- **2.** Remova o disco **(3)** da bandeja, pressionando o eixo de rotação suavemente enquanto levanta as bordas externas do disco. Segure o disco pela borda e evite tocar na superfície plana.

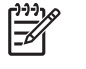

**Nota** Se a bandeja não estiver totalmente aberta, incline o disco cuidadosamente para removê-lo.

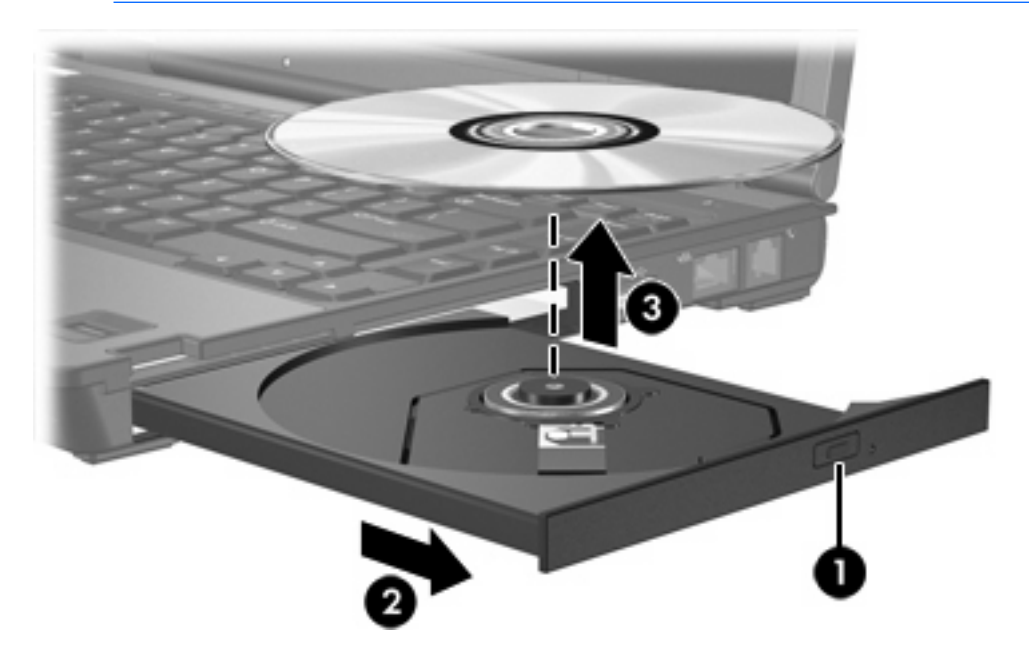

**3.** Feche a bandeja de mídia e coloque o disco em uma caixa de proteção.

### <span id="page-7-0"></span>**Remoção de um disco óptico quando não houver alimentação disponível**

- **1.** Insira a ponta de um clipe **(1)** no acesso de liberação do painel frontal da unidade.
- **2.** Pressione o clipe cuidadosamente até soltar a bandeja e puxe-a **(2)** para fora até ela parar.
- **3.** Remova o disco **(3)** da bandeja, pressionando o eixo de rotação suavemente enquanto levanta as bordas externas do disco. Segure o disco pela borda e evite tocar na superfície plana.

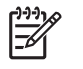

**Nota** Se a bandeja não estiver totalmente aberta, incline o disco cuidadosamente para removê-lo.

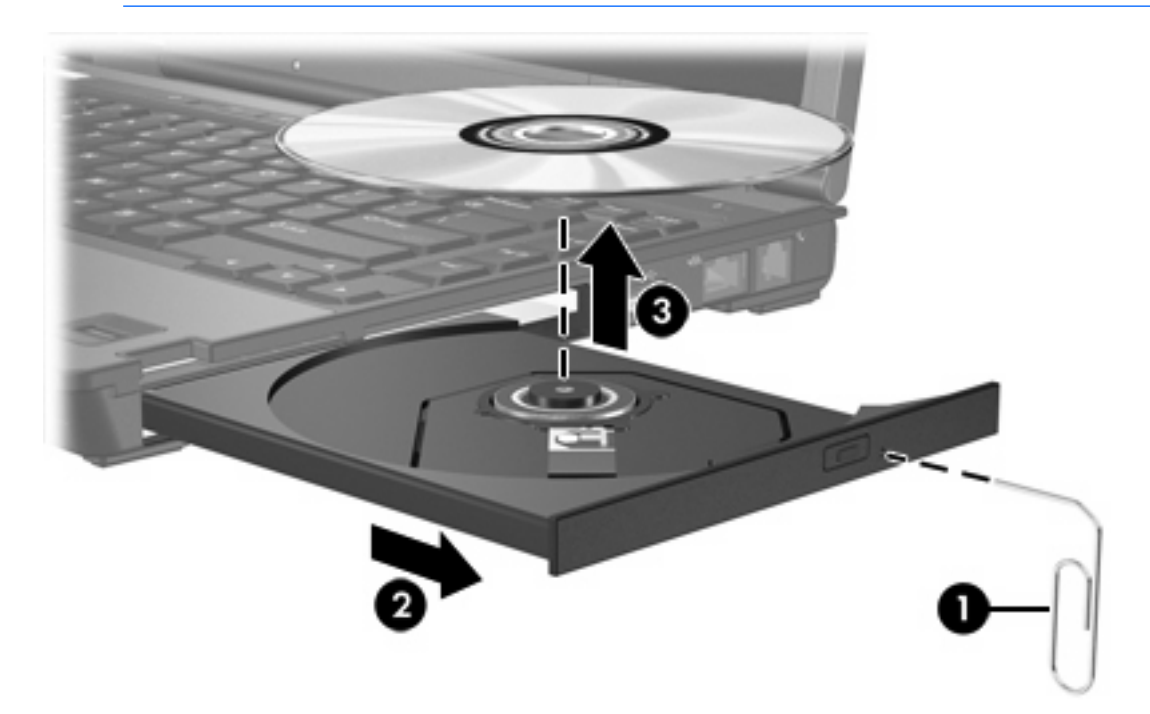

**4.** Feche a bandeja de mídia e coloque o disco em uma caixa de proteção.

### <span id="page-8-0"></span>**Utilização dos recursos de áudio**

A ilustração e a tabela a seguir descrevem os recursos de áudio do computador.

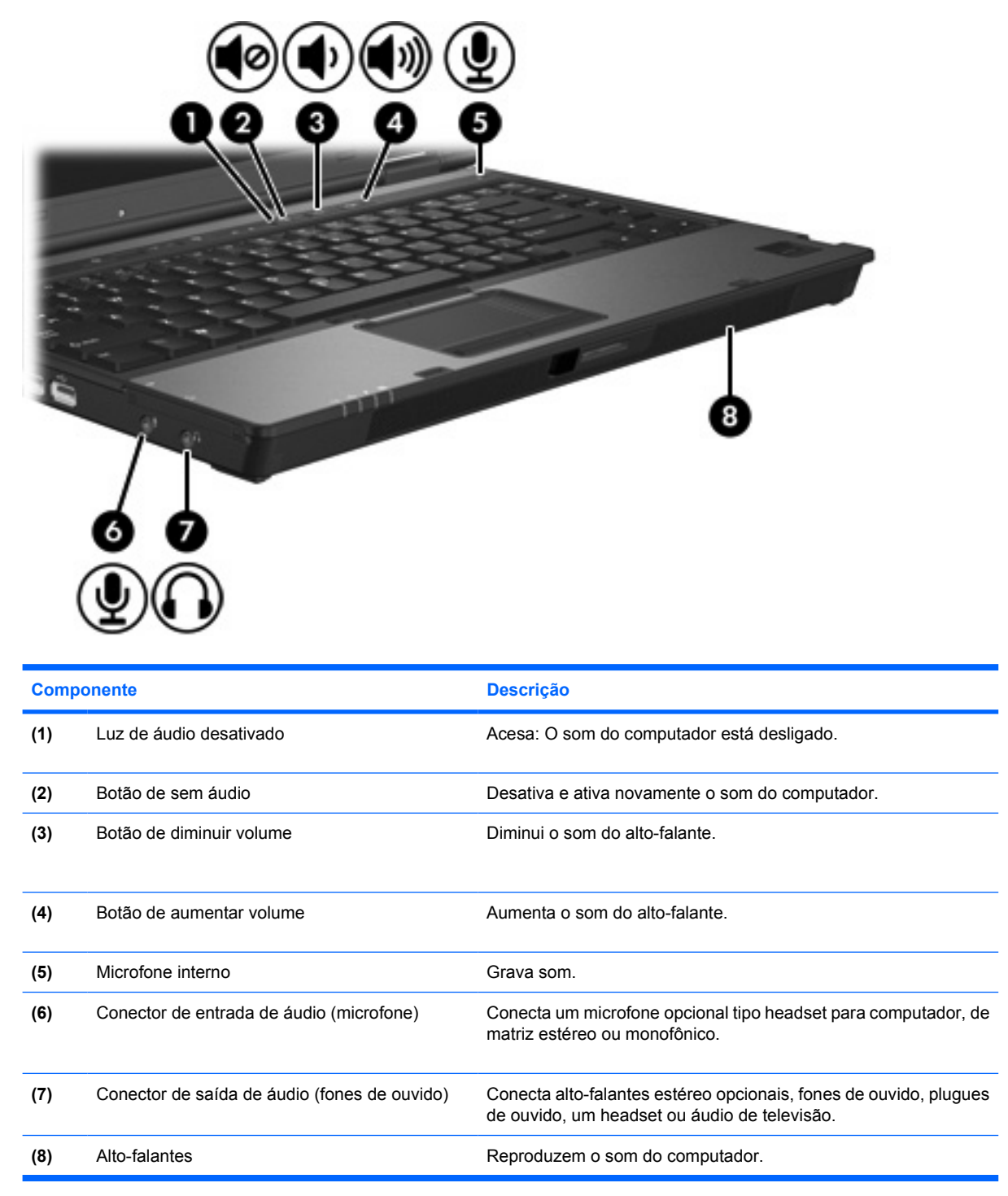

### <span id="page-9-0"></span>**Utilização do conector de entrada de áudio (Microfone)**

O computador é equipado com um conector de microfone estéreo (dois canais) que suporta um microfone de matriz estéreo ou monofônico. A utilização de software para gravação de som com microfones estéreo externos permite realizar gravações e reproduções em estéreo.

Ao conectar um microfone no conector, use um microfone com um plugue de 3,5 mm.

### **Utilização do conector de saída de áudio (fone de ouvido)**

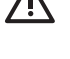

**AVISO!** Para reduzir o risco de danos pessoais, ajuste o volume antes de colocar os fones de ouvido, plugues de ouvidos ou um headset.

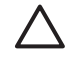

**CUIDADO** Para evitar possíveis danos a um dispositivo externo, não ligue um conector de canal único de áudio (monofônico) no conector de fone de ouvido.

Além de conectar fones de ouvido, o conector de fone de ouvido é utilizado para conectar a função de entrada de áudio de um dispositivo de áudio/vídeo, como uma televisão ou VCR.

Ao conectar um dispositivo ao conector de fone de ouvido, use apenas um plugue estéreo de 3,5 mm.

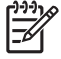

**Nota** Quando um dispositivo é ligado no conector de fones de ouvido, os alto-falante é são desativados.

### **Ajuste do volume**

É possível ajustar o volume utilizando os seguintes controles:

- Botões de volume do computador:
	- Para desativar ou restaurar o volume, pressione o botão de sem áudio.
	- Para diminuir o volume, pressione o botão de diminuir volume.
	- Para aumentar o volume, pressione o botão de aumentar volume.
- Controle de volume do Windows®:
	- **a.** Clique no ícone **Volume** na área de notificação, no lado direito da barra de tarefas.
	- **b.** Aumente ou diminua o volume movendo o controle deslizante para cima ou para baixo. Clique no ícone **Sem áudio** para desativar o volume.

 $-$  ou  $-$ 

- **a.** Clique com o botão direito do mouse no ícone **Volume** na área de notificação, e em seguida clique em **Abrir os controles de Mixer**.
- **b.** Na coluna de dispositivos, aumente ou diminua o volume movendo o controle deslizante para acima ou para baixo Você também pode silenciar o volume clicando no ícone **Sem áudio**.

Se o ícone Volume não estiver exibido na área de notificação, siga estas etapas para colocá-lo lá.

- **a.** Clique com o botão direito do mouse na área de notificação e, em seguida, clique em **Propriedades**.
- **b.** Clique na guia **Área de notificação**.
- **c.** Nos ícones de Sistema, selecione a caixa de seleção de **Volume**.
- **d.** Clique em **OK**.
- **•** Controle de volume do aplicativo:

O volume também pode ser ajustado dentro de alguns aplicativos.

# <span id="page-11-0"></span>**Utilização dos recursos de vídeo**

O computador inclui os seguintes recursos de vídeo:

- Porta de monitor externo que conecta televisão, monitor ou projetor
- Conector de saída de S-Video que conecta uma variedade de componentes de vídeo

### **Utilização da porta de monitor externo**

A porta de monitor externo conecta um dispositivo de exibição externo, como um monitor externo ou projetor, ao computador.

Para conectar um dispositivo de exibição:

Conecte o cabo de dispositivo à porta de monitor externo.

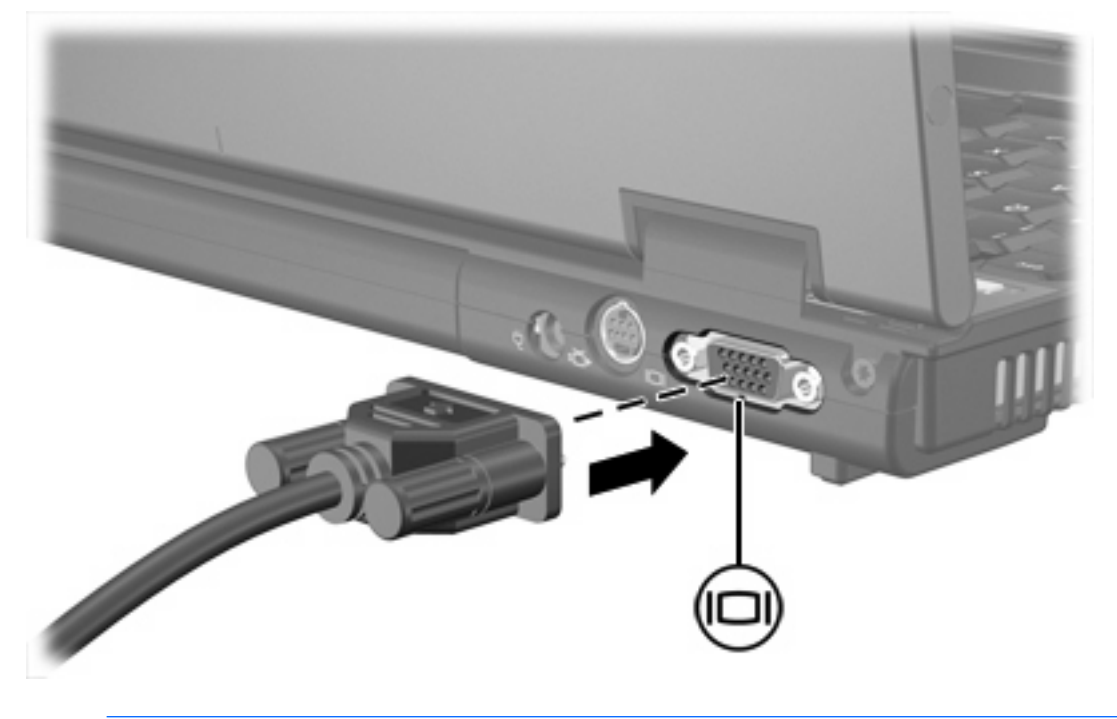

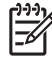

**Nota** Se um dispositivo de exibição externo corretamente conectado não exibir imagem, pressione fn+f4 para transferir a imagem para o dispositivo.

### <span id="page-12-0"></span>**Utilização do conector de saída de S-Video**

O conector de saída de S-Video de 7 pinos conecta o computador a um dispositivo S-Video opcional, como uma televisão, VCR, filmadora, projetor ou placa de captura de vídeo.

O computador pode suportar um dispositivo S-Video conectado ao conector de saída de S-Video, ao mesmo tempo em que suporta uma imagem na tela do computador ou em qualquer monitor externo suportado.

**Nota** Para transmitir sinais de vídeo através do conector de saída S-Video, é necessário um cabo S-Video, disponível na maioria das lojas de produtos eletrônicos. Se você estiver combinando funções de áudio e vídeo, como a reprodução de um filme de DVD no computador e sua exibição em uma televisão, também precisará de um cabo de áudio padrão, disponível na maioria das lojas de produtos eletrônicos, para conectá-lo ao conector de fone de ouvido.

**Nota** A conexão de S-Video fornece uma imagem de maior qualidade do que uma conexão de vídeo composto.

Para conectar um dispositivo de vídeo ao conector de saída de S-Video:

**1.** Conecte uma extremidade do cabo de S-Video ao conector de saída de S-Video no computador.

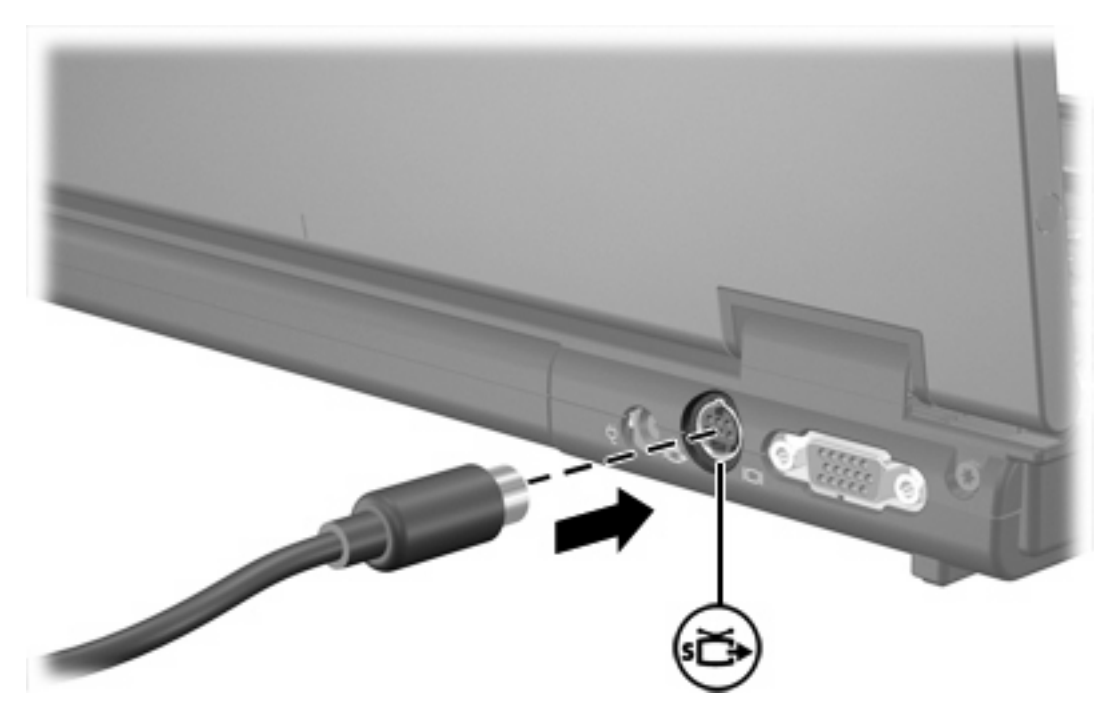

- **2.** Conecte a outra extremidade do cabo no dispositivo de vídeo, conforme as instruções no guia do usuário incluído com o dispositivo.
- **3.** Pressione as teclas fn+f4 para alternar a imagem entre dispositivos de exibição conectados ao computador.

**Nota** Se o conector de saída de S-Video não for acessível porque o computador está acoplado em um dispositivo de acoplamento opcional, conecte o cabo de S-Video ao conector de saída de S-Video no dispositivo de acoplamento.

# <span id="page-13-0"></span>**2 Software multimídia**

O computador inclui software multimídia pré-instalado. Alguns modelos podem ser fornecidos com um software multimídia adicional em um disco óptico.

Dependendo do hardware e software existentes no computador, as seguintes tarefas multimídia podem ser suportadas:

- Reprodução de mídia digital incluindo CDs de áudio e vídeo, DVDs de áudio e vídeo e rádio de Internet
- Criação ou cópia de CDs de dados
- Criação, edição e gravação de CDs de áudio
- Criação, edição e gravação de vídeo ou filme para um DVD ou CD de vídeo

**Nota** Para obter detalhes sobre como utilizar softwares incluídos no computador, consulte as E instruções do fabricante do software, que pode ser fornecida em disco, arquivos de Ajuda online ou no web site do software do fabricante.

## **Identificação de software multimídia pré-instalado**

Para visualizar e acessar o software multimídia pré-instalado no computador:

Selecione **Iniciar > Todos os programas**.

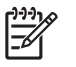

**Nota** É possível também reinstalar o software multimídia no computador. Selecione **Iniciar > Todos os programas > Software setup**.

### **Instalação de software multimídia a partir de um CD (somente em determinados modelos)**

Para instalar um software multimídia de um CD fornecido com o computador:

- **1.** Insira o CD de software multimídia na unidade óptica.
- **2.** Quando o assistente de instalação for exibido, siga as instruções de instalação na tela.
- **3.** Reinicie o computador, se solicitado.

Repita os procedimentos de instalação para todos os softwares multimídia existentes no CD que desejar instalar.

## <span id="page-14-0"></span>**Utilização de software multimídia**

**1.** Selecione **Iniciar > Todos os programas** e abra o programa multimídia que deseja utilizar. Por exemplo, se deseja utilizar o Windows Media Player para reproduzir um CD de áudio, clique em **Windows Media Player**.

**Nota** Alguns programas podem estar localizados em subpastas.

- **2.** Insira o disco de mídia, como um CD de áudio, na unidade óptica.
- **3.** Siga as instruções apresentadas na tela.

 $-$  ou  $-$ 

**1.** Insira o disco de mídia, como um CD de áudio, na unidade óptica.

A caixa de diálogo Reprodução automática é exibida.

**2.** Clique na tarefa multimídia na lista de tarefas.

### **Evitando interrupções de reprodução**

Para reduzir a possibilidade de interrupção de reprodução:

- Salve seu trabalho e feche todos os programas antes de reproduzir um CD ou DVD.
- Não conecte ou desconecte hardware enquanto estiver reproduzindo um disco.

Não inicie um estado de hibernação ou suspensão ao reproduzir um disco. Caso contrário, poderá aparecer um aviso perguntando se você deseja continuar. Se esta mensagem for exibida, clique em **Não**. Após clicar em Não:

A reprodução é retomada.

 $-$  ou  $-$ 

● A reprodução pode ser interrompida e a tela ficar limpa. Para retornar à reprodução do CD ou DVD, pressione o botão Liga/Desliga e reinicie o disco.

# <span id="page-15-0"></span>**Proteção do processo de gravação de CD ou DVD**

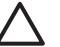

**CUIDADO** Para evitar perda de informações ou danos a um disco:

Antes de gravar um disco, conecte o computador a uma fonte de alimentação externa confiável. Não grave um disco enquanto o computador estiver sendo executado com alimentação por bateria.

Antes de gravar um disco, feche todos os programas exceto o software de disco que estiver utilizando.

Não copie diretamente de um disco de origem para um disco de destino ou de uma unidade de rede para um disco de destino. Em vez disso, copie de um disco de origem ou unidade de rede para uma unidade de disco rígido e, em seguida, copie da unidade de disco rígido para o disco de destino.

Não use o teclado do computador ou mova o computador quanto este estiver gravando um disco. O processo de gravação é sensível à vibração.

# <span id="page-16-0"></span>**Alteração das configurações regionais para DVD**

A maioria dos DVDs que contém arquivos de copyright também contém códigos regionais. Os códigos regionais ajudam a proteger direitos de cópia internacionais.

Somente é possível reproduzir um DVD contendo um código regional se o código regional no DVD corresponder à configuração regional na unidade de DVD.

**CUIDADO** As configurações regionais na unidade de DVD podem ser alteradas somente 5 vezes.

A configuração regional selecionada pela quinta vez torna-se a configuração regional permanente da unidade de DVD.

O número restante de alterações de região permitidas na unidade é exibido na caixa Alterações restantes na guia Região do DVD. O número exibido nesse campo inclui a quinta e permanente alteração.

Para alterar configurações através do sistema operacional:

- **1.** Selecione **Iniciar > Computador > Propriedades do sistema**.
- **2.** No painel esquerdo, clique em **Gerenciador de dispositivos**.
	- **Nota** O Windows inclui o recurso Controle de conta do usuário para melhorar a segurança do seu computador. Poderá ser solicitada permissão ou senha para tarefas como instalação de aplicativos, execução de utilitários, ou alteração das configurações do Windows. Consulte a ajuda on-line do Windows para mais informações.
- **3.** Clique no sinal de "+" perto de **Unidades de DVD/CD-ROM**.
- **4.** Dê um clique-direito na unidade de DVD a alterar a configuração regional e, em seguida, clique em **Propriedades**.
- **5.** Faça as alterações desejadas na guia **Região do DVD**.
- **6.** Clique em **OK**.

### **Observação do aviso de copyright**

De acordo com as leis de direitos autorais, a cópia não autorizada de material protegido por copyright, incluindo programas de computadores, filmes, transmissões públicas e gravação de sons, é considerada crime. Não use este computador para tais finalidades.

# <span id="page-17-0"></span>**Índice**

### **A**

alto-falante [5](#page-8-0) aviso de copyright [13](#page-16-0)

#### **B**

botão de sem áudio [5](#page-8-0), [6](#page-9-0) botões sem áudio [5,](#page-8-0) [6](#page-9-0)

### **C**

CD gravar em [12](#page-15-0) inserção [2](#page-5-0) proteção [12](#page-15-0) remoção, com o computador desligado [4](#page-7-0) remoção, com o computador ligado [3](#page-6-0) reprodução [11](#page-14-0) códigos regionais, DVD [13](#page-16-0) conector de entrada de áudio (microfone) [5](#page-8-0), [6](#page-9-0) conector de saída de áudio (fones de ouvido) [5](#page-8-0), [6](#page-9-0) conector de saída de S-Video [8](#page-11-0), [9](#page-12-0) conectores entrada de áudio (microfone) [5](#page-8-0), [6](#page-9-0) saída de áudio (fones de ouvido) [5](#page-8-0), [6](#page-9-0) saída de S-Video [8](#page-11-0), [9](#page-12-0) configurações regionais de DVD [13](#page-16-0)

### **D**

disco óptico gravar em [12](#page-15-0) inserção [2](#page-5-0)

remoção, com o computador desligado [4](#page-7-0) remoção, com o computador ligado [3](#page-6-0) DVD alteração de configurações regionais [13](#page-16-0) gravar em [12](#page-15-0) inserção [2](#page-5-0) proteção [12](#page-15-0) remoção, com o computador desligado [4](#page-7-0) remoção, com o computador ligado [3](#page-6-0) reprodução [11](#page-14-0)

#### **F**

fones de ouvido [5](#page-8-0)

#### **M**

microfones, suportados [6](#page-9-0) monitor, conexão [8](#page-11-0)

#### **P**

plugues de ouvido [5](#page-8-0) porta de monitor externo [8](#page-11-0) portas monitor externo [8](#page-11-0) programas identificação [10](#page-13-0) instalação [10](#page-13-0) multimídia [10](#page-13-0) utilização [11](#page-14-0) projetor, conexão [8](#page-11-0) proteção de reprodução [11](#page-14-0)

#### **R**

recursos de áudio [5](#page-8-0)

#### **S**

software identificação [10](#page-13-0) instalação [10](#page-13-0) multimídia [10](#page-13-0) utilização [11](#page-14-0) software multimídia descrição [10](#page-13-0) identificação [10](#page-13-0) instalação [10](#page-13-0) utilização [11](#page-14-0)

### **T**

TV [6](#page-9-0)

### **U**

unidade óptica proteção [12](#page-15-0) reprodução [11](#page-14-0)

### **V**

VCR [6](#page-9-0) volume, ajuste [6](#page-9-0)

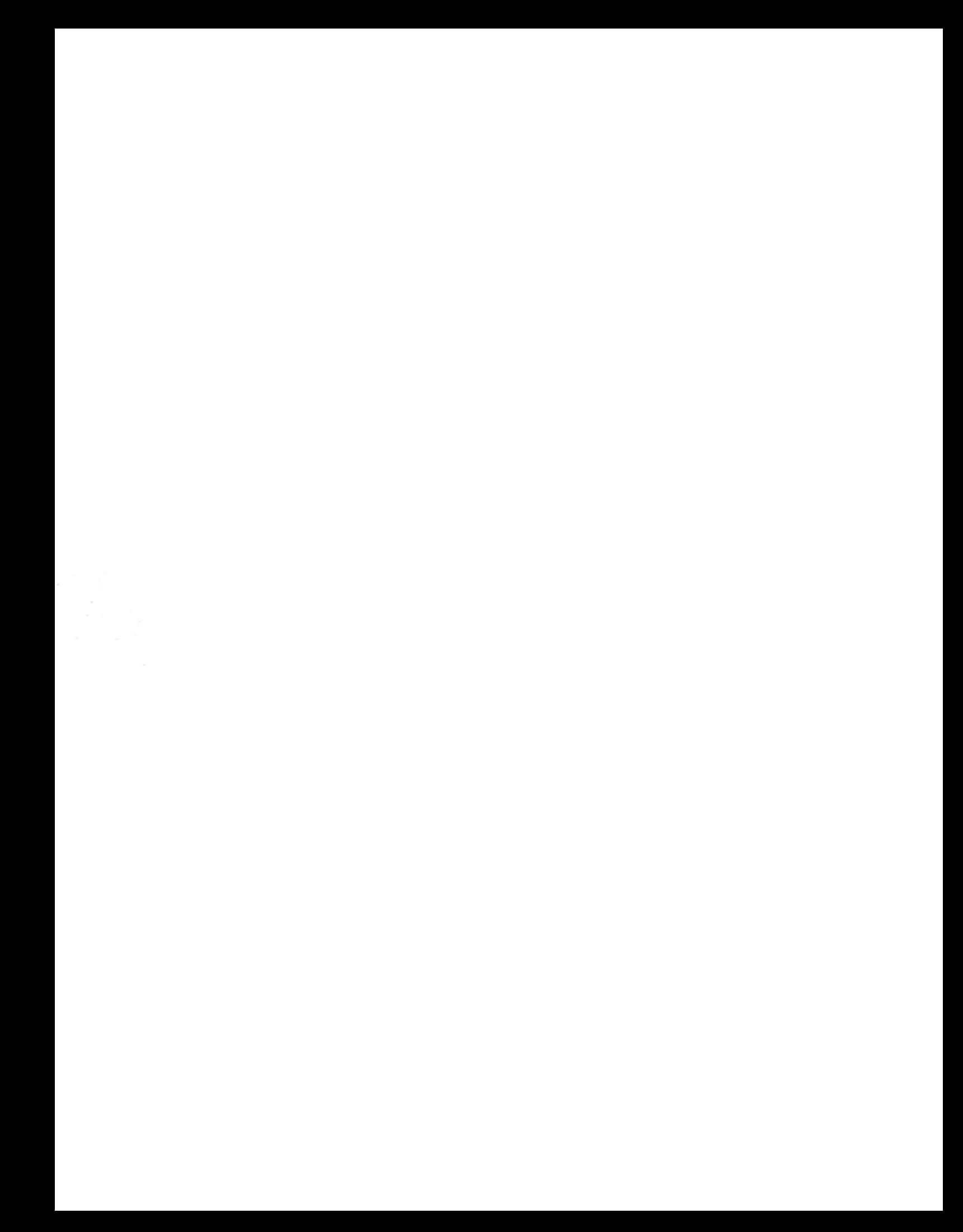